# **SHMSL Quick Start Guide**

**Section-Half Multisensor Logger (SHMSL): Quick Start Guide**

V2 - 2016. Edit - T. Cobb 368X

### Introduction

The SHMSL is a multisensor logger that makes contact measurements of magnetic susceptibility and color reflectance on the split surface of cores. It also archives the laser profile of each section's surface for use in other applications such as routines to cull data from other loggers collected from voids.

### **Getting Started**

Open the SHMSL application by double-clicking the IMS icon on the desktop (Figure 1). IMS will begin by initializing the Acuity AR700 laser, the Bartington MS2K point source susceptibility probe, and the Ocean Optics QE Pro spectrometer. Please ask the PP Tech for assistance in changing the instrument's measurement parameters. Once initialized, the logger is ready to measure a section.

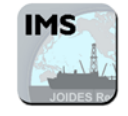

Figure 1: IMS Icon

### Making a Measurement

1. Place the archive section in the core tray with the blue endcap up against the benchmark (Figure 2).

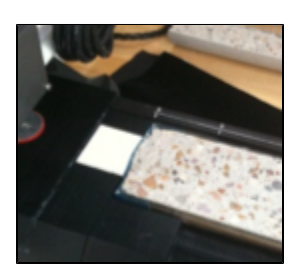

Figure 2. Benchmark

- 2. Adjust the section so that it is as flat as possible with respect to the plane of the benchmark.
- 3. Click the **Start** button to open the Section Information screen.

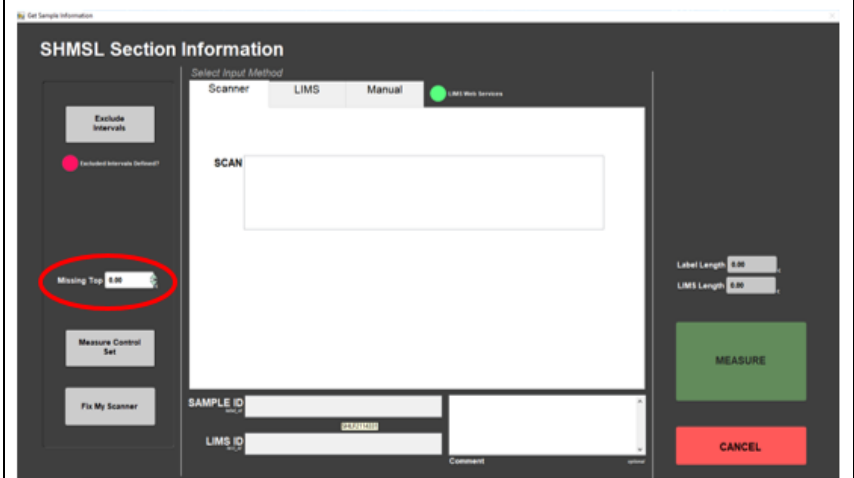

Figure 3. Section Information Screen

- 4. Place the cursor in the **SCAN** text field (center of Figure 3) and scan the section label, the information automatically fills for Expedition, Site, Hole, and so on.
- 5. Enter **Comments** (field is optional).
- 6. **Missing Top:** If a sample taken at top of section (material is missing), position the section half all the way up to the benchmark. Enter missing length, software will automatically adjust.
- 7. **Exclude Intervals:** enter section intervals to be excluded. **Specify Interval:** enter specific intervals to be measured. **Measure Control Set:** Measurement control for the QE Pro.
- 8. When ready, click the **Start Measurement** button. Double check to make sure the Label Length matches the LIMS Length. If the QE Pro does not require calibration (see QE Pro Calibration), proceed to the next step.
- 9. The sensor assembly moves down the track while the laser acquires a profile of the split surface of the section (Figure 4).

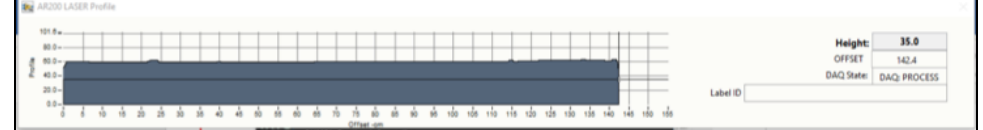

Figure 4. Laser Profile

10. After the surface profile is completed, the measured section length is displayed. Confirm length (Figure 5, below). Adjust if needed. Apply Glad Wrap to the surface of sediment cores. **Click GO!!!**

**IMPORTANT!!! Glad rap must have a good seal to the surface of the core; any bubbles or wrinkles will affect the measurement. Any mud that gets inside the integration sphere will ruin it!!!**

11. **Click GO!**

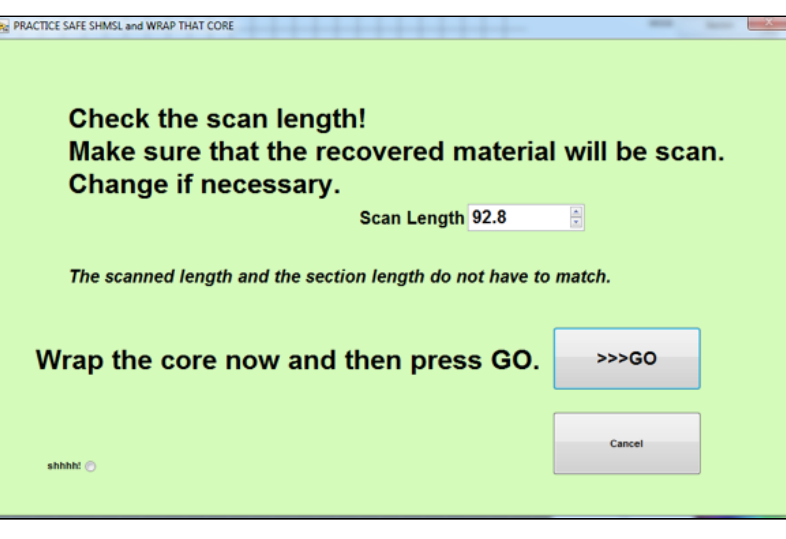

Figure 5. Final Sample Preparation

- 12. The measurement sequence begins. For efficiency, measurements begin at the bottom of the section and move upcore. Results are displayed during acquisition on instrument graphs on screen as shown in Figure 6, below. Note that the QE Pro has several tabs that display different views of the color reflectance data. Tabs can be changed during the measurement sequence.
- 13. After the section has been measured, the logger takes measurements of the MS2K and white standards as verification.

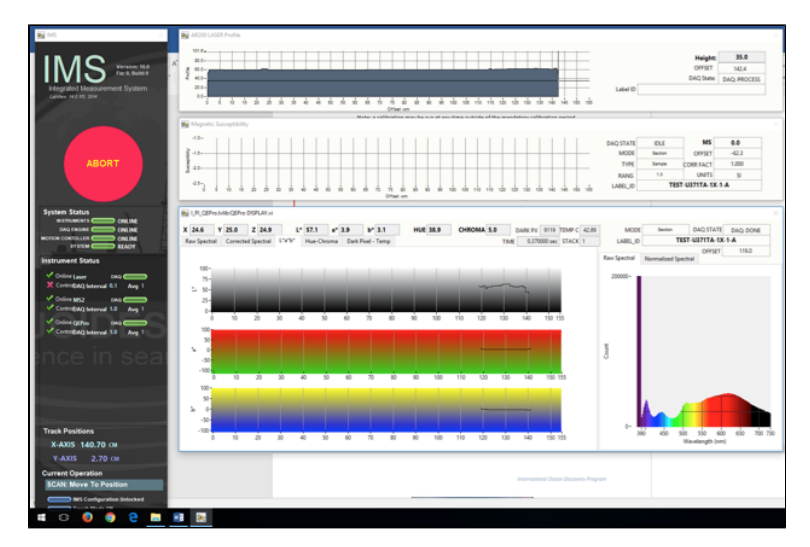

Figure 6. Data Acquisition Screen

# Data Storage and Format

#### C:\data\IN

- Section half L<sup>\*</sup> a<sup>\*</sup> b<sup>\*</sup> and XYZ data
- MS2K check standard result
- MS2K (MSPOINT) data file
- QE Pro white check standard result
- Laser profile pointer file

#### C:\AUX\_DATA\PROFILE

Laser profile data

#### C:\AUX\_DATA\RSC\CALIB

White and Dark calibration spectral data per wavelength (380–900 in 2 nm steps)

#### C:\AUX\_DATA\RSC\CNTRL

Raw spectra and normalized (% color reflectance) spectral data per wavelength (380–900 in 2 nm steps) for the white check standard at the end of a run

#### C:\AUX\_DATA\RSC\RUN

Raw spectra and normalized (% color reflectance) spectral data per wavelength (380–900 in 2 nm steps) for the measured section

# Uploading Data to LIMS

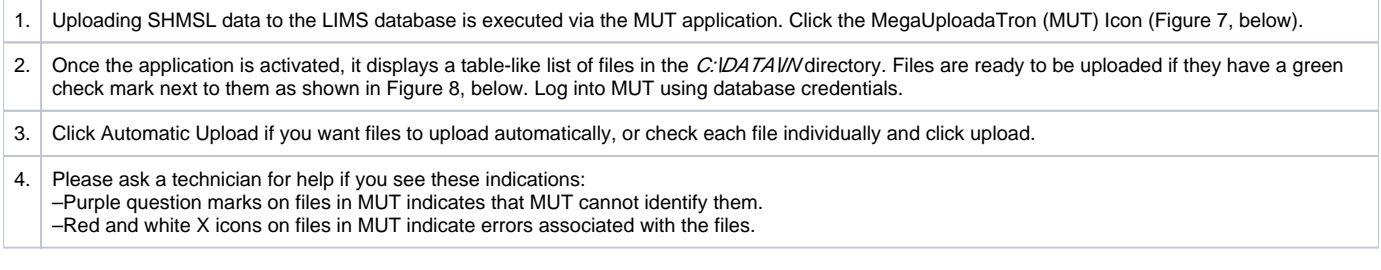

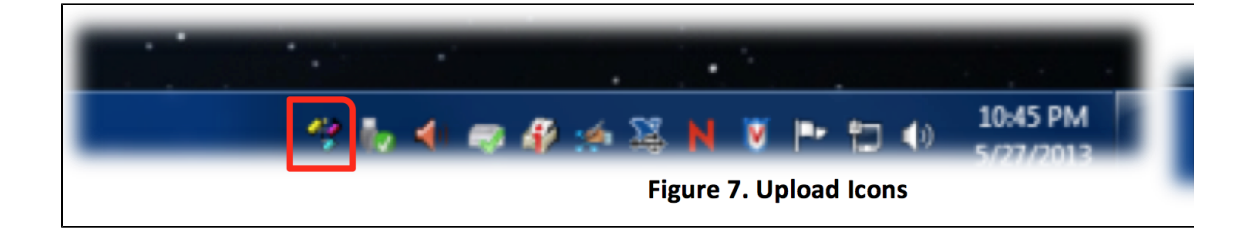

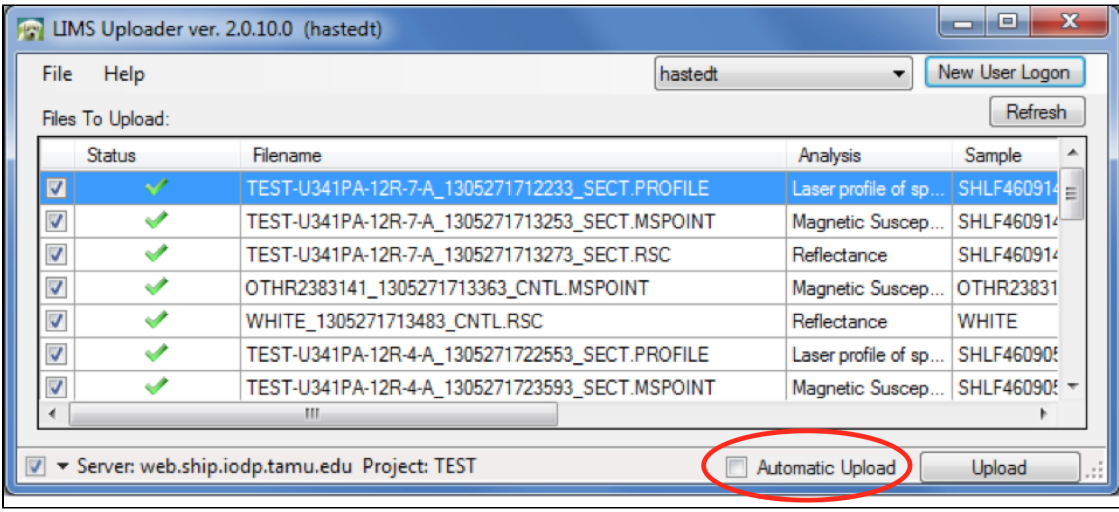

Figure 8. MUT Uploader

# QE Pro Calibration

1. If the QE Pro is out of calibration, the **Instrument Calibration** screen will appear.

2. Click the **Calibrate Instruments** button to begin the calibration process. The logger moves the QE Pro integrating sphere over the white calibration standard and lowers it until it touches. It will take some preliminary measurements to establish the integrating time based on an 80% saturation level of the total response. These measurements take about 0.30–0.55 seconds for the current light and detector configuration. (Figure 9, below) **Note**: If integration times increase to more than 0.55 seconds, contact the PP tech. The halogen bulb or LED may need replacing.

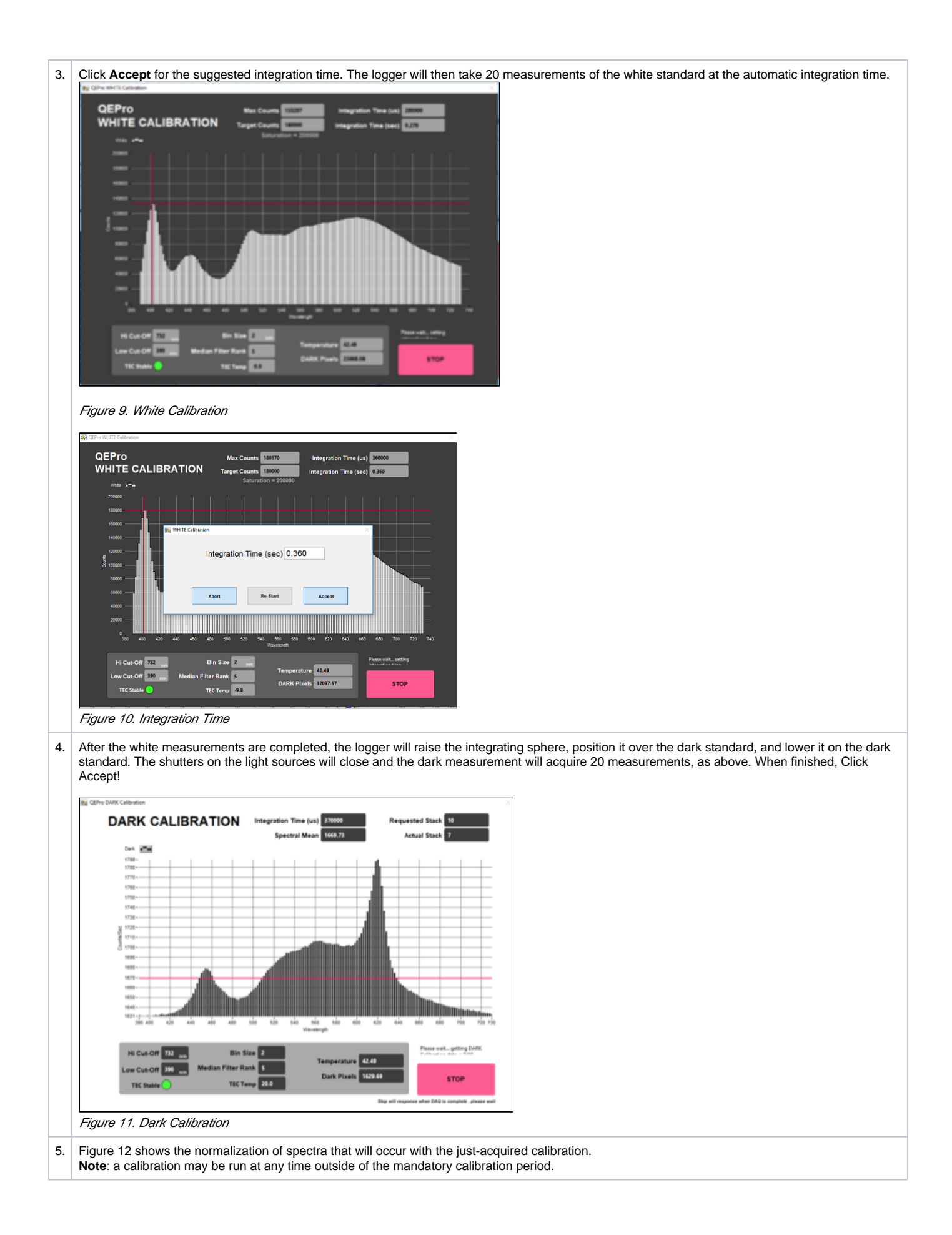

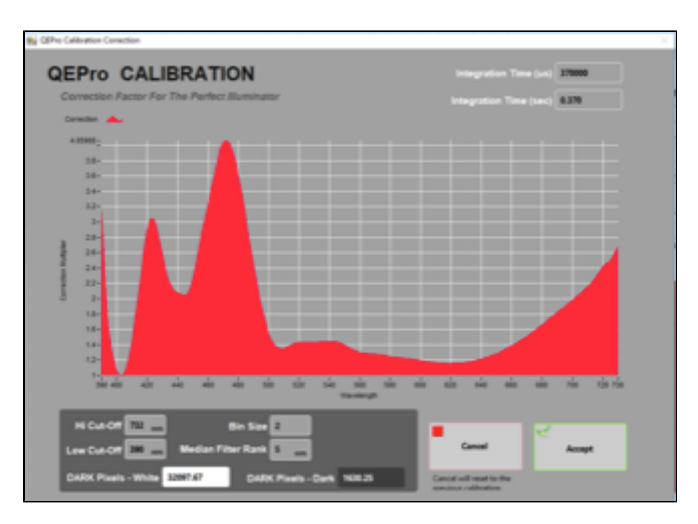

Figure 12. Calibration Normalization Factor